Lel

# **Cómo configurar los datos móviles (APN)**

#### **¿Para qué sirve?**

Esta configuración habilita que el usuario tenga acceso a los datos.

### **¿Cómo se congura?**

Se debe configurar una vez que se introduzca la SIM en cualquier terminal o en caso de haber restaurado a valores de fábrica ya que esto puede provocar que se deba realizar la configuración de nuevo.

Nota: Si el cliente ve en el dispositivo el mensaje "la configuración de los puntos de acceso no está disponible para este usuario" significa que no hay ningún punto de acceso creado.

## **1. Android**

**1.** Ajustes > Redes móviles > Nombres de los punto de acceso o APN **2.** Pulsar sobre "+" o la palabra "Añadir".

**3. Configurar los siguientes parámetros:** 

- Nombre: ION
- APN: inet.es
- Tipo de APN: default
- **4.** Pulsar sobre la opción guardar
- (arriba a la derecha)

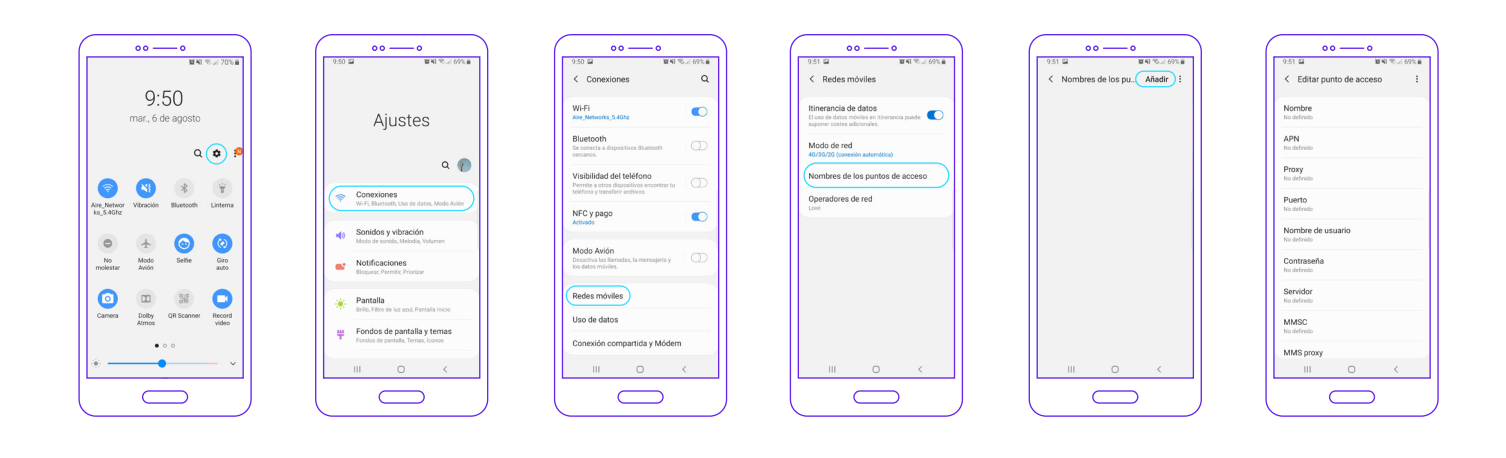

### **2. iPhone**

### Opción 1

El SMS se envía desde la Oficina Virtual: Telefonía Móvil > Gestión Voz Móvil > Buscar la línea y cliclar "Pergamino". En la pestaña "Servicios" debe seleccionar iPhone y clicar en "Enviar"

O poner en el navegador apn.operador.es

### Opción 2

Entrar a la web www.ionmobile.es > Ir a la sección "AYUDA" > Pulsar "Preguntas más frecuentes" > Pulsar la primera ("Cómo puedo configurar internet en mi móvil") > Seleccionar

sistema operativo "iOS" > Pulsar "Instalar" > Aceptar y continuar todas las condiciones durante la instalación.

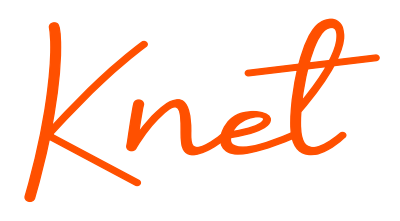

Opción 3 Configurar manualmente el APN:

### Versión anterior a iOS 12

**1.** Ajustes > Datos móviles > Red de datos móviles.

**2.** Buscar sección "Datos móviles"

- y configurar los siguientes parámetros:
- Punto de acceso: inet.es
- Nombre de usuario: (en blanco)
- Contraseña: (en blanco)

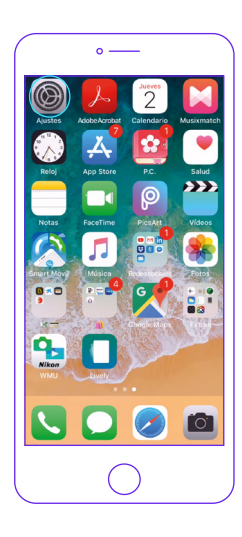

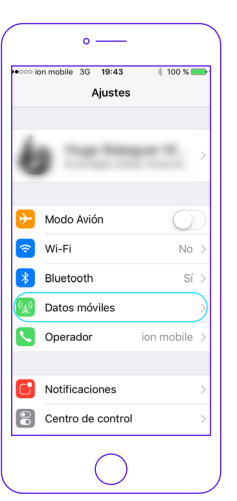

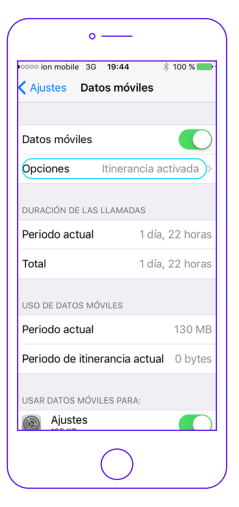

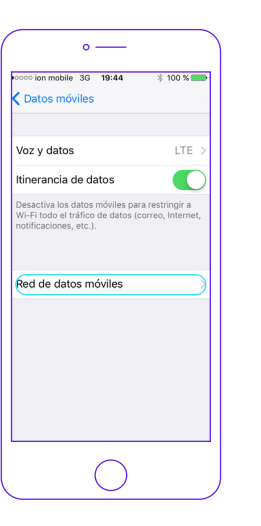

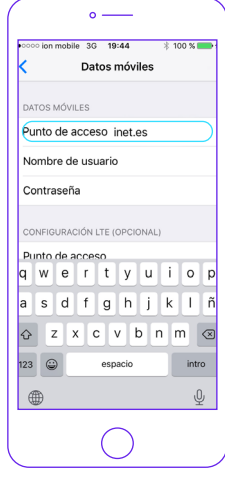

### Versión iOS 12 y posteriores

**1.** Ajustes > Datos móviles > Red de datos móviles.

**2.** Buscar sección "Datos móviles" y configurar los siguientes parámetros: • Punto de acceso: inet.es

- 
- Nombre de usuario: (en blanco)
- Contraseña: (en blanco)

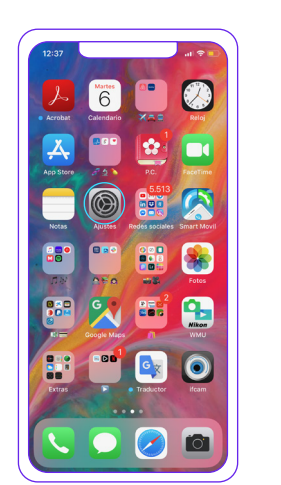

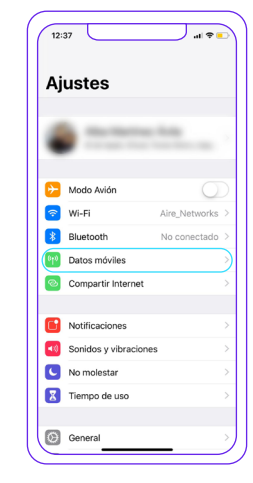

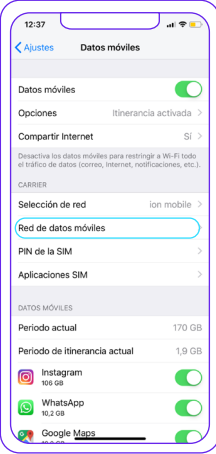

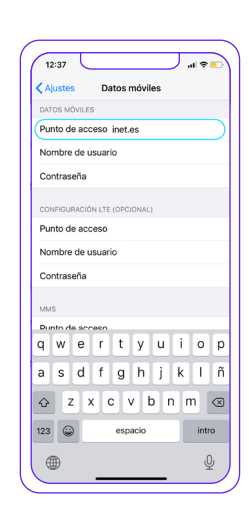